# Origin Connect – Raise a new request and change it

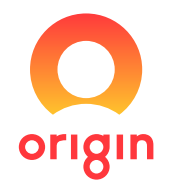

### Raise a new request

- *1.* Log in at originenergy.com.au/connect to display Origin Connect home. If you have any in-progress and historical requests, you'll see them here in order of most to least recent.
- *2.* Click + New request to display the New connection request screen.

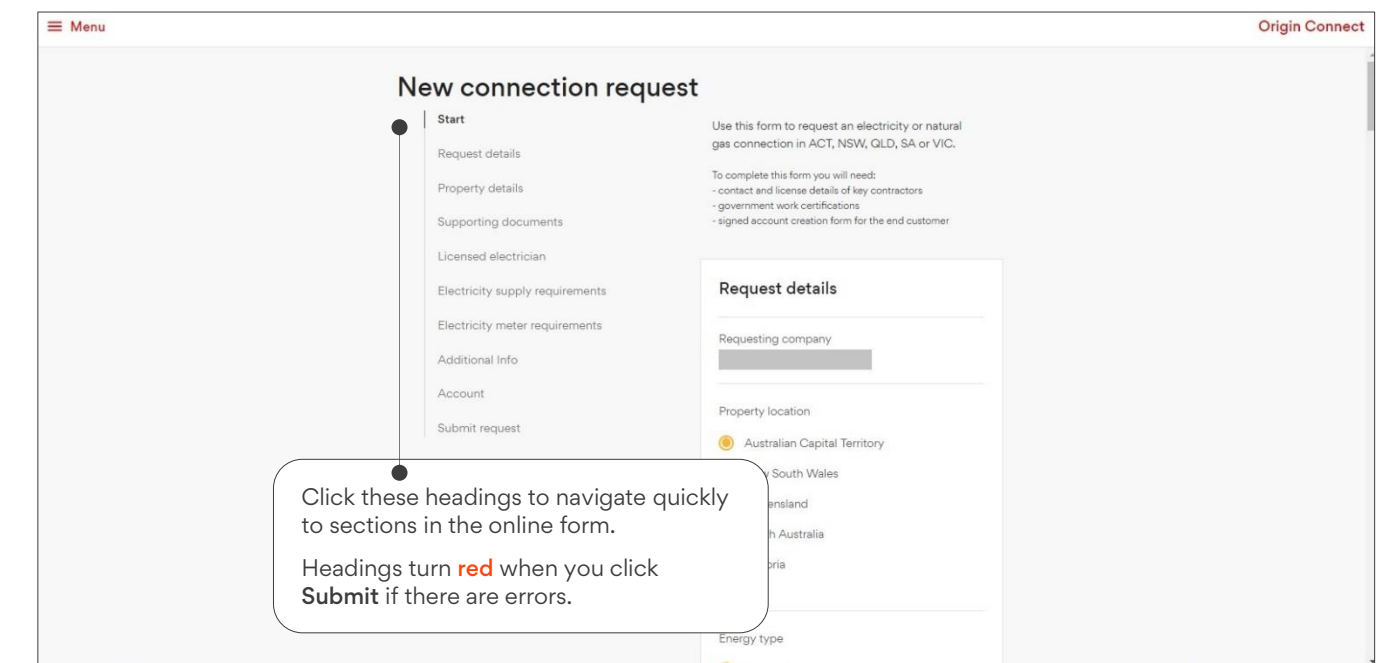

- *3.* Follow the prompts to complete the form. The fields that display depend on the state and type of energy you choose.
- *4.* Click Submit. The Origin Connect home page displays your new request at the top of the list with a status of In Progress.  $\bullet$ You'll get status alerts when the job changes.

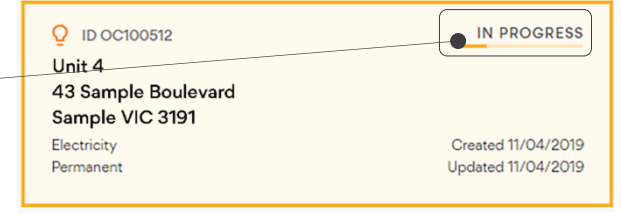

### Hints and tips

#### Raise a new request

- If you need electricity and natural gas for a single property, you'll raise a request for each fuel type.
- If your customer is going to be the energy account holder, download the Request for a new energy account form from Origin Connect and ask them to complete and sign it. Next, upload it into your new connections request. Or you can be the energy account holder until you close your account, or close and transfer the site to your customer.

#### Add an electrician or plumber

• Adding electricians, plumbers and site supervisors automatically saves them for you to select for future requests.

#### Quick links

Log in: originenergy.com.au/connect Info: originenergy.com.au/buildingindustry Help & support by email: OriginConnectHelp@originenergy.com.au

# Origin Connect – Raise a new request and change it

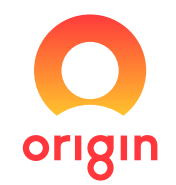

# Change a request – add an attachment or send a message

*1.* Log in at originenergy.com.au/connect to display a list of your in-progress and historical requests.

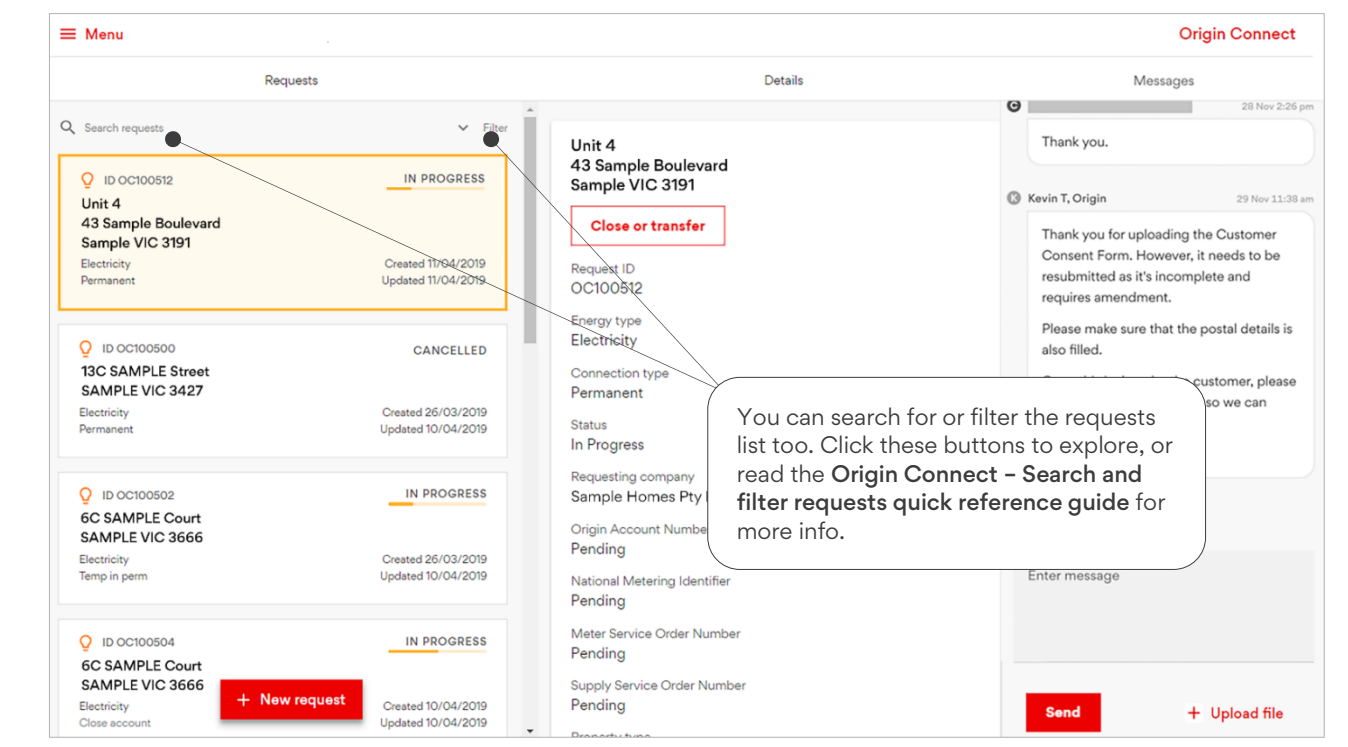

- *2.* Click the request you want to alter or add more information to.
- *3.* Make any of the following changes or send a message:
	- To upload an item like a form or site plan, click + Upload file, browse for and choose your file, then click Upload. You'll see the uploaded item noted in your Messages list.
	- To send a message, type your comment or question in the **Enter message** field and click **Send.** You'll see your message in the Messages thread.
	- To close and transfer your account, click Close and transfer. Read the Origin Connect Close your energy account, or close & transfer it quick reference guide for details.

# Hints and tips

#### Things you can do in this screen

- Upload items to a request, like electrical paperwork and certificates, Request for a new energy account forms, site plans, gas quotes and more.
- Send messages. Click the request you want to ask about, enter a message and click Send. You'll see all messages for a request in the same place, in the same order you've sent and received them. Read the Origin Connect – Check request & message status, and send messages quick reference guide for more details.
- Close your energy account and arrange a final read and disconnection, or close and transfer the energy account for the site to your customer.

#### What we can do for you

Send us a message via Origin Connect or give us a call if you want to:

- cancel a request
- fix a data entry error or delete a duplicate request
- change your company or contact details
- add staff and other parties like extra electricians and plumbers to your account, or remove people from your account.